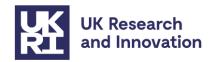

# How to apply for guarantee funding for European Research Council (ERC) Synergy Grants 2023

Successful ERC Synergy 2023 grantees to be hosted at UK-based organisations can now submit their project as submitted to the ERC call to UKRI to request funding. Please only do so with prior agreement from UKRI, as only some UK participants will require guarantee funding. Please register through the 'Horizon Europe Guarantee ERC Synergy Grants 2023 (invite only)' call in the Joint electronic System (Je-S).

Please note that all grants funded through this submission process will appear as Engineering and Physical Sciences Research Council (EPSRC) grants in Je-S and on the offer document, however they will be treated as UKRI grants. More information on the branding of these grants can be found in the 'additional grant conditions' section below.

## **Quick Links**

**Background** 

Who is eligible and how to submit your details

Before you start

Completing the submission

**Attachments** 

Submitting your project details

**Next steps** 

**Additional grant conditions** 

Contacts

Annex 1: Je-S account set-up

Annex 2: Completing the Je-S form on behalf of the grant awardee

Annex 3: Registering a Host Institution onto Je-S

## **Background**

The UK government has guaranteed to fund successful ERC Synergy Grant 2023 applicants who will be based in the UK to hold their ERC grant where they cannot claim funding from the ERC Executive Agency (ERCEA).

ERC Synergy grants may have one Principal Investigator (PI) based outside an EU Member State or Associated Country. Whilst the UK is not formally associated to the Horizon Europe programme, UK based PI's can apply to UKRI to cover the funding for their costs if required to ensure the project is eligible.

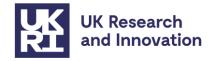

#### **Grant administration**

UK ERC Synergy grant guarantee awards will be administered and funded by UKRI. No further assessment of the grant will be carried out by UKRI.

Please note that ERC guarantee grants funded by UKRI will be administered according to UKRI standard research grant terms and conditions except where specifically noted in the additional grant conditions below.

# Who is eligible and how to submit your details

Anyone who has confirmation of a successful evaluation for an ERC Synergy 2023 grant, covered by the guarantee as noted in the guarantee guidance document on UKRI's website, may submit their project details via the UKRI Je-S portal to receive funding from UKRI for their project, subject to prior written agreement by UKRI (since only some UK participants will require guarantee funding).

To submit your details to UKRI, the host institution must be based at a Je-S-registered organisation. You can check whether your organisation is Je-S registered by selecting 'Je-S Registered Organisations' on the <u>Je-S home page</u>. If your host institution is **not** Je-S registered and it is a higher education institute or research organisation, please liaise with your organisation's administration office in the first instance. If your host institution is an industry-based organisation that is **not** Je-S registered, then please follow the steps given in Annex 3.

For any technical queries relating to Je-S, you can contact the helpdesk via email: JeSHelp@je-s.ukri.org

# Before you start

To create and submit your details in Je-S:

- You must have a personal registered level Je-S account. To create a registered level Je-S account, please follow our guidance in <u>Annex 1</u>.
   OR
- The Je-S form can be created by a nominated member of staff at the applicant's research organisation and transferred to the applicant (Principal Investigator) to submit. Further guidance can be found in <a href="Annex 2">Annex 2</a>.

## Start Date:

The timing of payments will follow UKRI's standard quarterly pay runs for research grants. You are asked to consider this when deciding the start date of your guarantee grant, which does not need to match the start date in the original ERC proposal.

Please note that the duration of the grant does need to match what was in your original proposal.

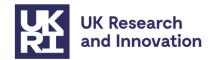

## **Exchange rate:**

We will not accept any increase of budget from that originally applied for in your ERC application. As payments will be paid in British pounds (GBP) rather than Euros all costings will need to be entered into the Je-S form as GBP. The maximum exchange rate is listed in the <u>guarantee guidance here</u>. Please note that the maximum exchange rate we will accept will change depending on when the ERC Synergy Grant Agreement is signed (calendar year 2023 or 2024), as described in the general guidance.

## **Currency conversion tool:**

To convert the costs to GBP using simplified UKRI cost headings, the conversion tool template must be used and uploaded as a PDF attachment. This can be found on the ERC section of the Horizon Europe guarantee notice and guidance page.

To use the conversion tool, please ensure you have completed the green cells stating the beneficiary's name and the total requested grant amount in Euros. The spreadsheet will automatically calculate the costs in GBP and under UKRI's Je-S headings on the second table, ready to be entered into Je-S.

Please ensure you save a copy of your completed conversion tool template as a PDF. This can be done whilst saving the document in Excel by choosing 'PDF (\*.pdf)' in the drop-down list instead of 'Excel Workbook (\*.xlsx).

#### **Attachments:**

Please prepare the following required attachments prior to completing the Je-S form. **These** must be saved as PDF files before uploading to Je-S:

- Evaluation result letter from the ERC stating your success in the 2023 ERC Synergy grant call
- Full copy of the original proposal (parts A and B) please note if the size of the
  proposal is over 10 MB you will need to reduce the size of the document before
  submitting it through Je-S. UKRI will need a full copy of the original proposal, so do
  not delete any pages, but you can reduce the size of the PDF on Adobe or it can be
  submitted in parts as multiple attachments if necessary
- Host institution support letter (as a separate PDF)
- ERC evaluation summary report
- Completed UKRI currency conversion tool
- Signed consortium grant agreement (showing your host organisation listed as an Associated Partner)
- If applicable, an additional letter to confirm that any other UK-based partner will be funded by ERCEA

### **PhD Students:**

PhD student costs may be entered in the Je-S heading 'Other Staff costs'. They will remain on the research grant to allow for flexible use of resources as the project develops.

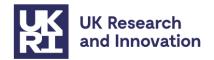

# Completing the submission

Log in to the <u>Je-S portal</u> using your username and password and select **documents** from the left-hand menu. To create the Je-S form, select **new document** from the functions menu.

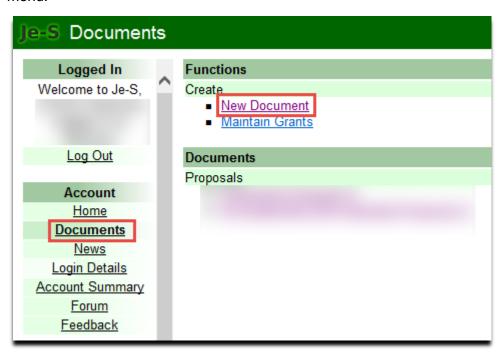

Select the following options from the drop-down menus:

- Council: EPSRC\*
- Document type: Standard Proposal
- Scheme: ERC and MSCA Other Guarantee Calls
- Call: Horizon Europe Guarantee ERC Synergy Grants 2023 (invite only)
- Select create document

\*EPSRC are hosting these awards on behalf of UKRI.

All sections marked with are mandatory and must be completed. Our guidance below should assist you with how to complete the sections.

Note on costs: Please be aware that this grant will be issued according to UKRI standard research grant terms and conditions except where noted below.

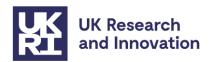

| Project Details            | How do I complete it?                                                                                                    |
|----------------------------|----------------------------------------------------------------------------------------------------|
| 8                          |                                                                                                    |
| Submitting<br>Organisation | Select your organisation and department from the search menu.                                                                                                    |
|                            | Please note only Je-S registered organisations and their departments will be included in the list.                                                                                                    |
| Your Reference             | Enter your Original ERC proposal number.                                                                                                    |
|                            | You will be able to view this reference in Je-S. This must not exceed 20 characters.                                                                                                    |
| Project Title              | Enter the proposal title as shown on the original proposal.                                                                                                    |
|                            | This must not exceed 150 characters. If the title is over this limit, please abbreviate the text ensuring the project acronym is included at the beginning.                                                                                |
| Proposal Call or<br>Mode   | This displays the Call that you have applied to. Please check that this is 'Horizon Europe guarantee ERC Synergy Grants 2023 (invite only)'.                                                                                               |
|                            | Please note if the incorrect call is displayed, changing this field will cause system problems. Instead, the document should be deleted, and a new Je-S form created to the correct call.                                                  |
| Start Date                 | A future start date must be added to avoid a validation error in Je-S when the Je-S form is submitted.                                                                                                    |
|                            | Please note the start date you enter here does not need to match what was in the original proposal. UKRI systems operate on a quarterly pay run basis and pre-financing will not be available in the same manner as Horizon Europe grants. |
|                            | If you have further questions, please contact<br>EUGrantsFunding@ukri.org                                                                                                    |
| Duration                   | Enter the duration of the grant.                                                                                                    |
|                            | Please note this should match your original proposal duration.                                                                                                    |

| Principal Investigator    | How do I complete it?                                                                                                    |
|---------------------------|----------------------------------------------------------------------------------------------------|
| Principal<br>Investigator | Select 'add new principal investigator item', search for the applicant of the grant and select the name from the menu.                                      |
|                           | Please note only staff with registered level Je-S accounts will be included in the search list. See Annex 1 for further guidance on creating Je-S accounts. |

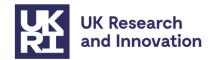

| Objectives | Please copy the proposal objectives from 'Part B1 (Section A)' of your original ERC proposal.                                                                                                    |
|------------|----------------------------------------------------------------------------------------------------|
|            | Please summarise your objectives if they exceed the 4000-character limit in Je-S. Please note that the project will not be reassessed by UKRI, this is required for administrative purposes.          |
| Summary &  | Please enter the abstract section of the original ERC proposal.  Please note that once funded this section will be externally facing on Gateway to Research.  This should not exceed 4000 characters. |

| Resources                     | How do I complete it?                                                                                                    |  |
|-------------------------------|----------------------------------------------------------------------------------------------------|--|
| Please use your com           | repleted UKRI conversion tool to ensure that you enter the costs (RI cost headings. More information can be found in the 'before re. |  |
| Other Directly Incurred Costs | Enter the figure under 'other directly incurred costs' as displayed in table 2 of the cost conversion tool.                          |  |
|                               | Select the 'Add New Other Directly Incurred Costs Item' button, the following fields should be completed:                            |  |
|                               | Description: 'all other directly incurred costs'                                                                                     |  |
|                               | Amount: enter the costs in GBP as displayed in the cost conversion tool.                                                             |  |
|                               |                                                                                                    |  |

| Project Partners (optional)                                                                                                    | How do I complete it?                                                                                       |  |
|----------------------------------------------------------------------------------------------------|----------------------------------------------------------------------------------------------------|--|
| If you have many partners making in-kind contributions to the project, you do not need to list them all in this section of the Je-S form. It would be useful to capture here other UK partners involved in the project who are not receiving guarantee funding from UKRI. The project partners will not need to be Je-S registered. |                                                                                                    |  |
| An organisation should only be named as a project partner if it is providing specific contributions to the research project.                                                                                                    |                                                                                                    |  |
| Please note that Project Partners will be shown externally on the <u>Gateway to Research</u> <u>Portal</u> .                                                                                                    |                                                                                                    |  |
| Project<br>Organisation<br>Details                                                                                                    | Select the 'Add New Project Partners Item' and select the Organisation and Department from the search menu. |  |

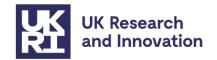

| Contact Details                                                                                  | Select the Contact name from the Contact search menu. If the contact cannot be found, select 'Add New Person' to add their details.                                                                                                    |
|--------------------------------------------------------------------------------------------------|----------------------------------------------------------------------------------------------------|
| Direct Contribution<br>to Research<br>Project<br>Indirect<br>Contribution to<br>Research Project | Complete the appropriate sections for either Direct Contribution to Research Project or Indirect Contribution to Research Project.  All contributions added in this section should be entered as 1; this is purely to enable to the form to validate. |

| Ethical<br>Information<br>(optional) | How do I complete it?                                                                                                    |
|--------------------------------------|----------------------------------------------------------------------------------------------------|
| Human<br>Participation               |                                                                                                    |
| Animal Research                      |                                                                                                    |
| Animal Species                       | Any relevant sections here can be completed with evidence provided in section 4: 'Ethics and Security' of the original proposal. |
| Genetic and<br>Biological Risk       | provided in decising. Earnes and decounty of the original proposal.                                                              |
| Implications                         |                                                                                                    |
| Approvals                            |                                                                                                    |

| Proposal<br>Classification<br>(Mandatory)           | How do I complete it?                                                                                                    |
|-----------------------------------------------------|----------------------------------------------------------------------------------------------------|
| Research Area<br>Qualifier<br>Free Text<br>Keywords | Select the 'add new research area' link and from the drop down select the most relevant research areas for your project. Once you have made your selection, you will then need to tick the 'Primary Area' and then save by clicking the 'Set Primary Area' button.  Qualifiers and Free Text Keywords do not need to be completed in |
|                                                     | this section.                                                                                                    |
| Notes and<br>Comments                               | Does not require completion.                                                                                                    |

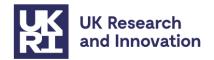

## **Attachments**

The following attachments must be attached to the submission as PDF documents. Individual attachments are restricted to 10MB for case for support and 5MB for other types of attachment. Further guidance on how to upload an Attachment can be found on our <u>Je-S</u> <u>Help text page</u>.

Please ensure you select the correct UKRI attachment type to correspond with the relative part of the original ERC application, as shown below:

| UKRI Attachment<br>Type | Maximum Page length | Mandatory/Optional       | Extra Guidance                                                                                                    |
|-------------------------|---------------------|--------------------------|----------------------------------------------------------------------------------------------------|
| Case for Support        | No page limit       | Mandatory (exactly 1)    | Please submit a copy of the full original ERC proposal under this attachment type.  If this is over 10MB, please refer to the 'before you start' section above.                                                                                                    |
| Letter of Support       | No page limit       | Mandatory<br>(exactly 1) | Please submit a copy of the host institution support letter originally submitted to ERC.                                                                                                    |
| Other Attachment        | No page limit       | Mandatory<br>(minimum 4) | Please submit PDF copies of the following:  1) the ERC evaluation result letter confirming that the ERC application was successfully invited to grant preparation  2) ERC evaluation summary report  3) Completed UKRI conversion tool spreadsheet  4) a copy of the signed consortia grant agreement, listing the host institution as an Associated Partner  5) additional letter to indicate that any other UK based partner will be funded by the ERCEA |

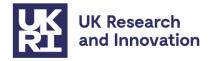

# Submitting your project details

If the Je-S form has been completed by the grant holder, it can be submitted by following the instructions found on our Je-S <u>help text page</u>.

For Je-S forms completed on behalf of the grant holder, it must be transferred for them to submit as per the instructions in Annex 2.

## **Next steps**

UKRI will acknowledge the submission and conduct checks on the documents you have submitted. If the cost totals do not match the ERC proposal, or any mandatory attachments are missing, your submission will be returned in Je-S to correct these and re-submit.

Once UKRI has processed the submission, a grant offer letter will be issued containing UKRI terms and conditions relevant to the financial and reporting aspects of the programme of work within the project. These will include the additional grant conditions, as explained below.

Grant holders will be expected to report research outcomes through <u>Researchfish</u>. Grants will probably fall under the regular programme of assurance checks carried out on Research Council grants; however, we reserve the right to carry out additional monitoring as required.

# **Additional grant conditions**

Grants will be subject to the <u>standard UK Research and Innovation fEC grant terms and conditions</u>; however, the following additional grant conditions will be added to this call:

### Call condition 1: Rate of funding

100% of the EU-eligible costs applied for through the European Research Council ("ERC") on this grant will be paid for in GBP (£), subject to the maximum exchange rate as given in the guidance.

### **Call condition 2: Exchange rate**

UKRI shall be permitted to change the GBP  $(\mathfrak{L})$  value of the grant where in UKRI's opinion there is a significant fluctuation in the GBP: EUR exchange rate from the exchange rate previously used to calculate the GBP  $(\mathfrak{L})$  value of the outstanding grant sum provided always that:

- i. the GBP value of the grant shall not change more than once in any 12-month period; and
- ii. the revaluation process shall not affect payments which have already been made to the Recipient.

## **Call condition 3: Virement of costs**

The costs on this grant may be vired between any fund headings as required for the delivery of the research.

#### Call condition 4: Grant portability

The grant is not portable outside the UK. This grant may be transferred between eligible UK research organisations (portable) in accordance with the UKRI Standard Terms and Conditions of the grant.

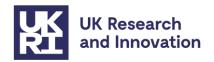

## Call condition 5: Acknowledgment, naming, branding and communications

It is recognised that this grant has passed the ERC's assessment process successfully, but this is a UKRI grant and UKRI must be acknowledged as the funder of this award in any publicity and communications activities.

### **Call condition 6: Additional reporting requirements**

Investigators must assist UKRI with any additional monitoring and reporting requirements on this funding activity, including those requested by the Department of Business, Energy and Industrial Strategy (BEIS).

## **Call condition 7: Change of Grant Holder**

In line with ERC practice changes to the Grant Holder are not permitted.

### Call condition 8: Start date of Grant

Notwithstanding RGC 5.2 (as stated in the Standard UKRI T&C's), the start date of the Grant may precede the start date shown in the Offer Letter, and can also be earlier than the issue date of the Offer Letter itself.

### **Call condition 9: Student costs**

Notwithstanding RGC 4.5 (as stated in the Standard UKRI T&C's), student costs may be charged to these grants

## **Contacts**

For queries on eligibility or policy: <a href="mailto:EUGrantsFunding@ukri.org">EUGrantsFunding@ukri.org</a>

For any technical queries on Je-S: <u>JeSHelp@je-s.ukri.org</u> or Phone 01793 444164 (Mon – Thurs 08:30 to 17:00 and Fri 08:30 to 16:30 excluding UK public holidays).

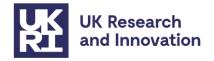

## Annex 1: Je-S account set-up

# **Upgrading a Je-S account**

If you currently have a basic level Je-S account, you will be able to upgrade to a registered level by logging into your account, navigating to 'account summary' and selecting 'upgrade'. The upgrade will then be verified by your research organisation.

## Forgotten your login details?

If you have forgotten your login details, you will be able to retrieve these by selecting the 'retrieve username/password' link on the <u>Je-S Home page</u>.

## Creating a new Registered Je-S account

If you are a new user to Je-S and you wish to be named as a Principal Investigator on the Je-S form, you can create a Je-S account as follows. Please ensure you allow sufficient time for your account to be processed and verified by your organisation:

Select the 'Create an Account' link from the front page of the Je-S portal:

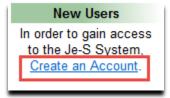

Review and Accept the user terms and conditions:

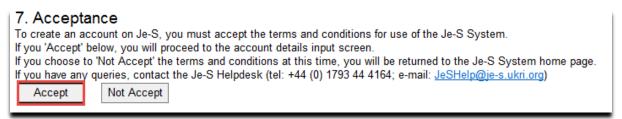

Type in your email and select 'account check'. You will be able to retrieve your login details if you already have an account:

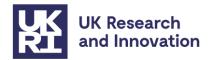

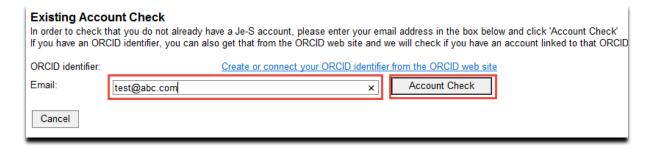

Select 'Get ORCID' identifier. You will be directed to the Open Researcher and Contributor (ORCID) website where you can either sign in or register for an ORCID identifier. ORCID provides a free registry to obtain a unique digital identifier for researchers and scholars. Further details can be found on our Je-S <u>help text page</u>.

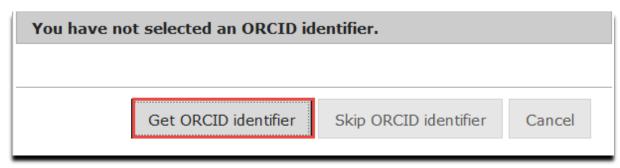

If your email address or ORCID identifier does **not** already exist on the Je-S system, you will be taken to the next stage (*step 6*). If your email address already exists or your ORCID Identifier is linked to an existing Je-S account, you will be requested to retrieve your login details (*step 3*).

Tick the check box for 'An applicant on a standard or outline proposal', then select 'next step':

| Account Type Users of the Je-S System require different levels of account. To ensure that we give you the correct level of access please indicate below how you expect to use the System (select as many options as necessary): |
|----------------------------------------------------------------------------------------------------|
| Research Proposals                                                                                                    |
| Applicant on a Standard or Outline Proposal (Principal/Co/Researcher Co-Investigator). This account type requires verification from the nominated organisation and is not applicable to Students (please see below).            |
| An Applicant on a Fellowship Proposal                                                                                                    |
|                                                                                                    |
| Studentship Forms                                                                                                    |
| The Student (on a Student Nomination or Studentship Proposal Document, this is the only account type that applies for students).                                                                                                |
| ☐ The Supervisor                                                                                                    |
| ☐ Head of Department                                                                                                    |
| □ A Contact                                                                                                    |
| □ AHRC BGP                                                                                                    |
| BBSRC Industrial CASE                                                                                                    |
| I good industrial CASE                                                                                                    |
| Administration                                                                                                    |
| □To Prepare Documents, but not be named on it eg. Departmental Administrator                                                                                                    |
| □ To Approve and/or Submit Research Proposals, Student Nomination/Proposal Forms or Ten Day Turnaround                                                                                                    |
| To Complete/Approve and/or Submit Financial Forms eg. Expenditure Statements/Intent and Offer Acceptances/Start Confirmation/Annual Statements on behalf of the Organisation                                                    |
| □ DTG Co-ordinators                                                                                                    |
| DTG Administrators                                                                                                    |
|                                                                                                    |
| Other eg Peer Reviewer/College Member/Named Researcher/PI Response                                                                                                    |
|                                                                                                    |
| Back Next step Cancel                                                                                                    |
|                                                                                                    |

Enter your details ensuring that the mandatory fields are completed, then select 'next step'

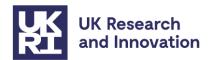

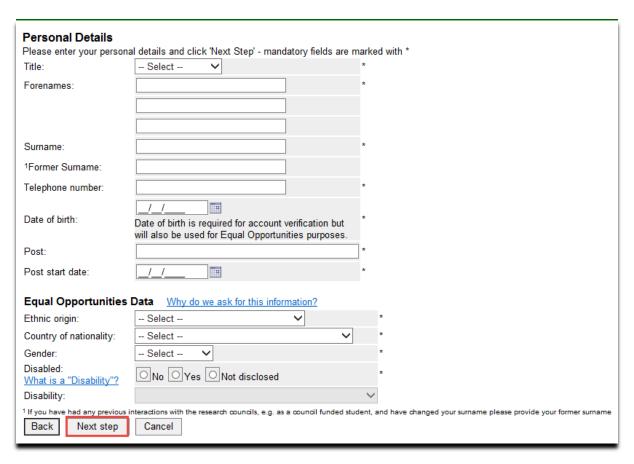

Select 'next step' at the qualifications screen

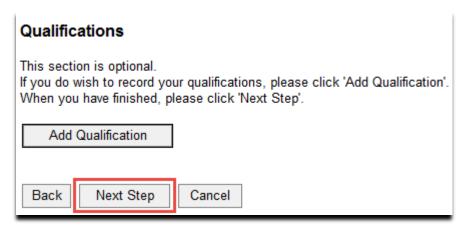

Click the 'select organisation' link and type in the name or your organisation:

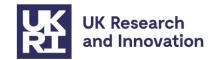

| Organisation                                                                                                    |                       |  |
|----------------------------------------------------------------------------------------------------|-----------------------|--|
| Please select your organisation and department and click 'Next Step'.                                                                                 |                       |  |
| (this section is not mandatory for student or fellowship account types, for these account types you can bypass this page using the next step option). |                       |  |
| Note: organisation and department searches will appear in a new window                                                                                |                       |  |
| Organisation:                                                                                                    | * Select Organisation |  |
| Department:                                                                                                    | * Select Department   |  |
| If you cannot find your organisation or department please contact the <u>Je-S Help Desk</u> on +44 (0) 1793 444 164.                                  |                       |  |
| Back Next step Cancel                                                                                                    |                       |  |

Type in a username, password and hint and select 'next step':

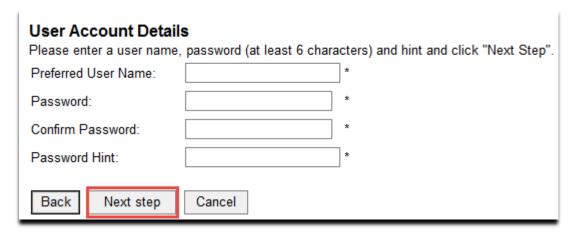

If you have already set up your ORCID identifier select 'skip ORCID identifier':

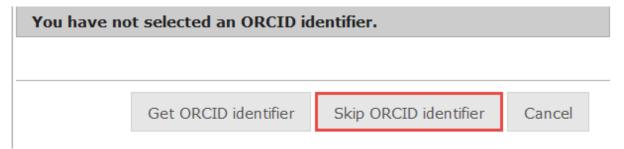

Check your details are correct and select 'create account'

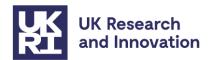

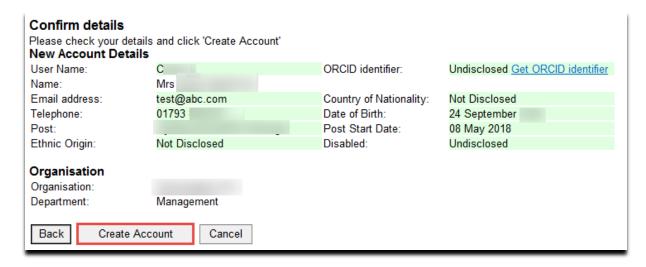

You will receive an email requesting the activation of your Je-S account. A request will also be sent to your Research Organisation for verification of your account. Therefore, your account will not be fully active until this has happened.

You can check whether your account is verified by checking the text at the bottom of the screen in the 'Account Summary' section on the left-hand side when you log in to Je-S.

You have a full account - this means that you can be an Applicant on a Standard or Outline Proposal (Principal/Co/Researcher Co-Investigator) or an Applicant on a Fellowship Proposal.

# Annex 2: Completing the Je-S form on behalf of the grant awardee

The Je-S form can be created and completed by a member of staff at the grant holder's Research Organisation on behalf of the grant holder (Principal Investigator) as long as they have a personal Je-S account. Our step-by-step guide below will guide you through this process:

- 1. To submit your details to UKRI in the Je-S system, log in to Je-S and follow our guidance on completing the submission.
- 2. Once the form has been completed, select **document actions** from the top of the screen and then **transfer document ownership** from the drop-down menu:

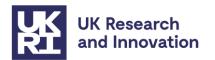

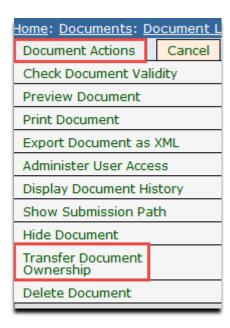

3. You will then be able to select the grant awardee by clicking the **select user** button:

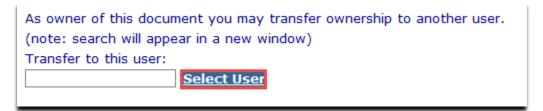

4. Enter the Surname of the grant awardee and then click search:

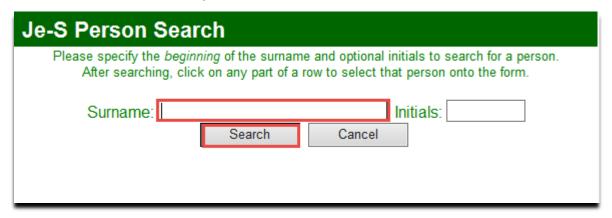

5. The form will now be transferred to the grant awardee.

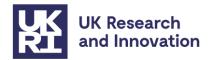

# Annex 3: Registering a Host Institution onto Je-S

Many organisations will already be registered on Je-S, particularly if they are larger or if they have submitted applications to UKRI funding schemes previously. You can check to see if your organisation is already registered by clicking on the 'Je-S Registered Organisations' link on the Je-S Home page.

Those who have never applied to a UKRI funding scheme will need to register before they are able to submit their details to UKRI. This can be done by following the 'self-registration' process as detailed below. Please note that industry hosts should follow the steps below and do not need to complete the IRO (Independent Research Organisation) registration process in addition.

# To self-register an Organisation that is not currently on Je-S:

- 1. Go to the Je-S login screen.
- 2. Select the link called 'self-registration for organisations' (as shown in the below screenshot)

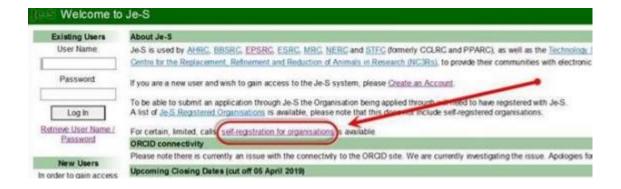

- 3. Accept the Terms and Conditions. You will not be able to proceed without accepting.
- 4. Complete the 'Organisation' page. Please note that there is a restriction on the number of characters available in the Organisation Name field and words such as 'University' should be entered in English.
- 5. If a 'Potential Duplicates' page appears please check to see if your organisation is listed. Your organisation's name may be listed in a slightly different way (for example, it may be shortened or a word such as 'University' may be listed either at the start or end of the name). Please check this list carefully to avoid creating a duplicate organisation. If your organisation is on the list, please select 'cancel' as this means that it is already registered with Je-S and you do not need to create a new record. If it is not on the list, then please select 'Next Step'.
- 6. Check the details and select Create Organisation.
- 7. Organisation registration is now complete.